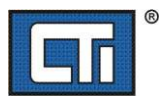

## WORKBENCH KEY UPGRADE PROCEDURE

(1) Create a new directory on your PC. (Desktop is fine)

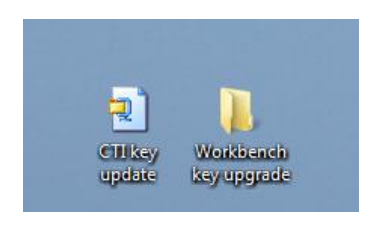

(2) Extract .zip file to newly made folder. (In this case, the folder is named "Workbench key upgrade." (Ex: shows using WINZIP utility)

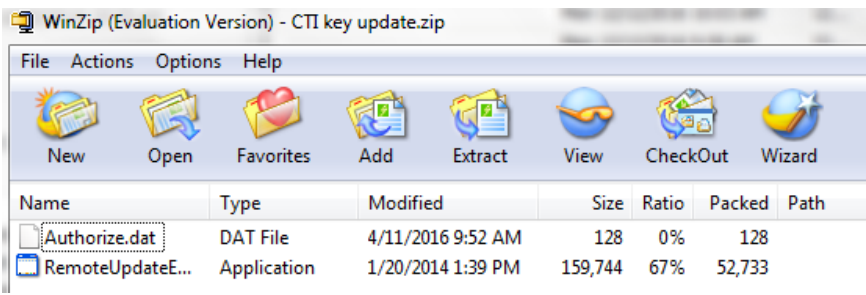

(3) Run (execute) file named remoteUpdateEmailUser.exe You should get a popup window like this:

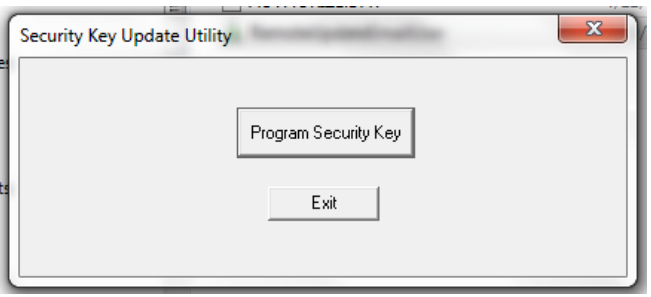

- (4) Make sure key to be programmed is now plugged in to an available USB port on your PC.
- (5) Click on "Program Security key"
- (6) You will get a confirmation window of the s/n of the key to be upgraded.

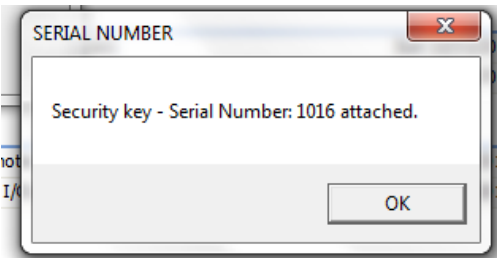

(7) If the process goes as planned, You will get a confirmation window confirming the process was done and your key upgrade process is complete.

## *Verification confirmation process*

You can verify the date to which your newly upgraded key is now programmed to, by going into the help file within WORKBENCH software.

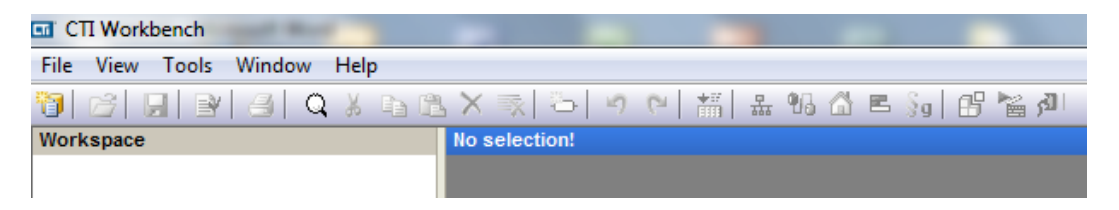

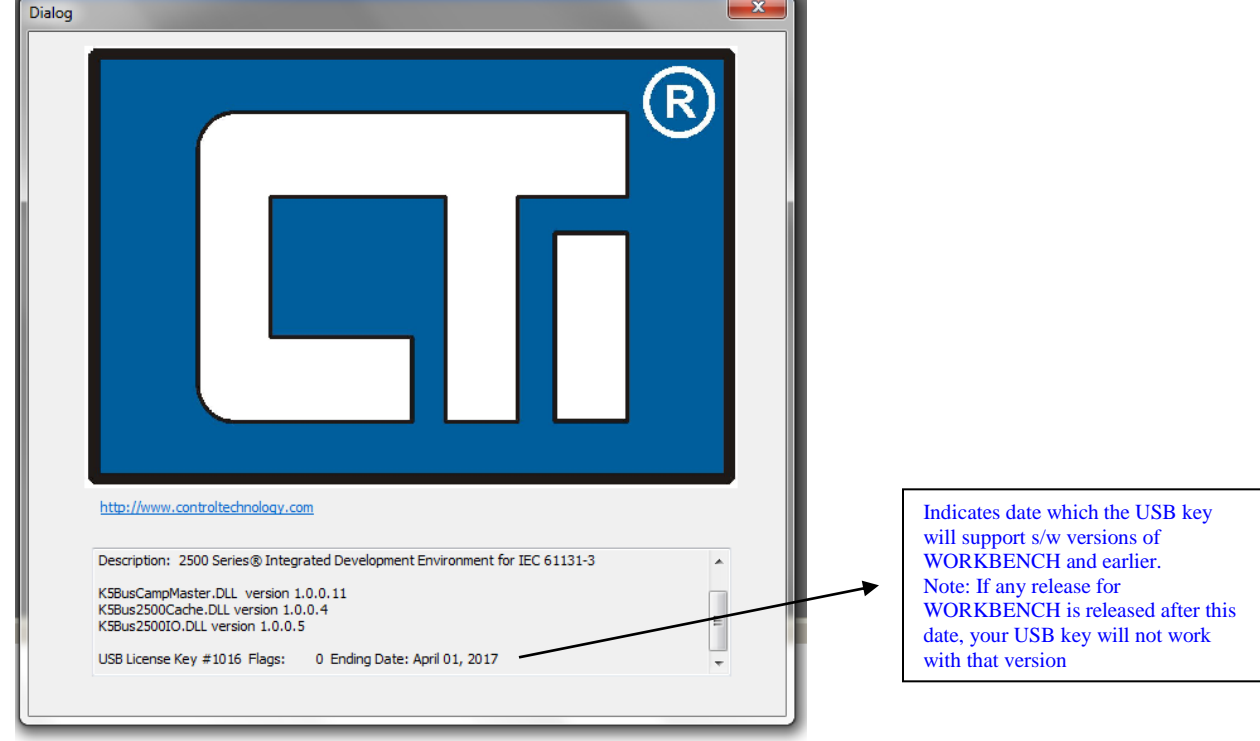

Click on "About" tab and the following dialog window will be shown.

16DEC2016